# ACTUALIZA TU FACEBOOK

Francisca Valdearcos

Cuenta la historia de tu vida con un nuevo tipo de perfil.

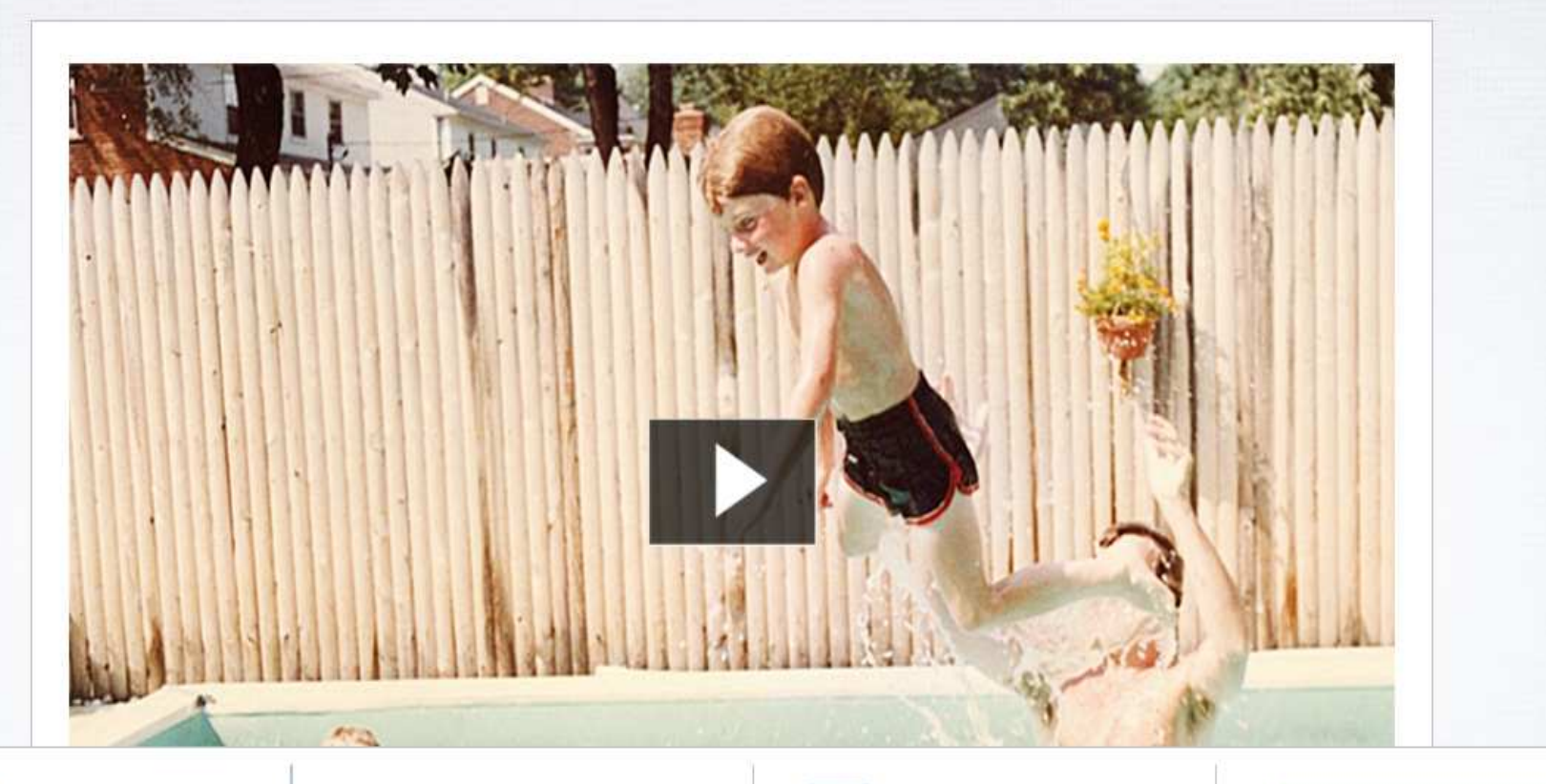

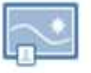

Portada

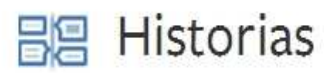

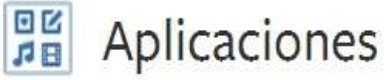

Obtén la biografía

### Antes de empezar…

**UNA VEZ ACTIVADA LA NUEVA BIOGRAFÍA O TIMELINE DE FACEBOOK, NO PODEMOS DESACTIVARLA.**

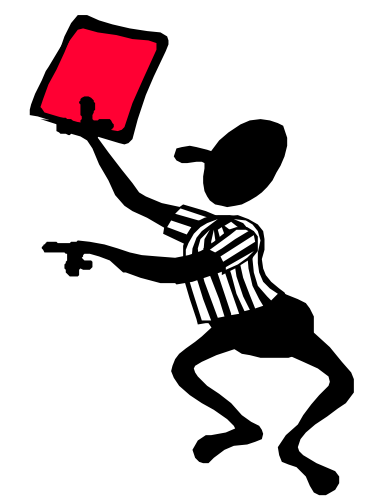

Disponemos de **7 días** para realizar modificaciones antes de que se haga pública. Hasta el momento en que publiques tu biografía, otras personas seguirán viendo tu antiguo perfil. También podemos elegir publicarla de forma inmediata haciendo clic en el botón **Publicar ahora**situado al principio.

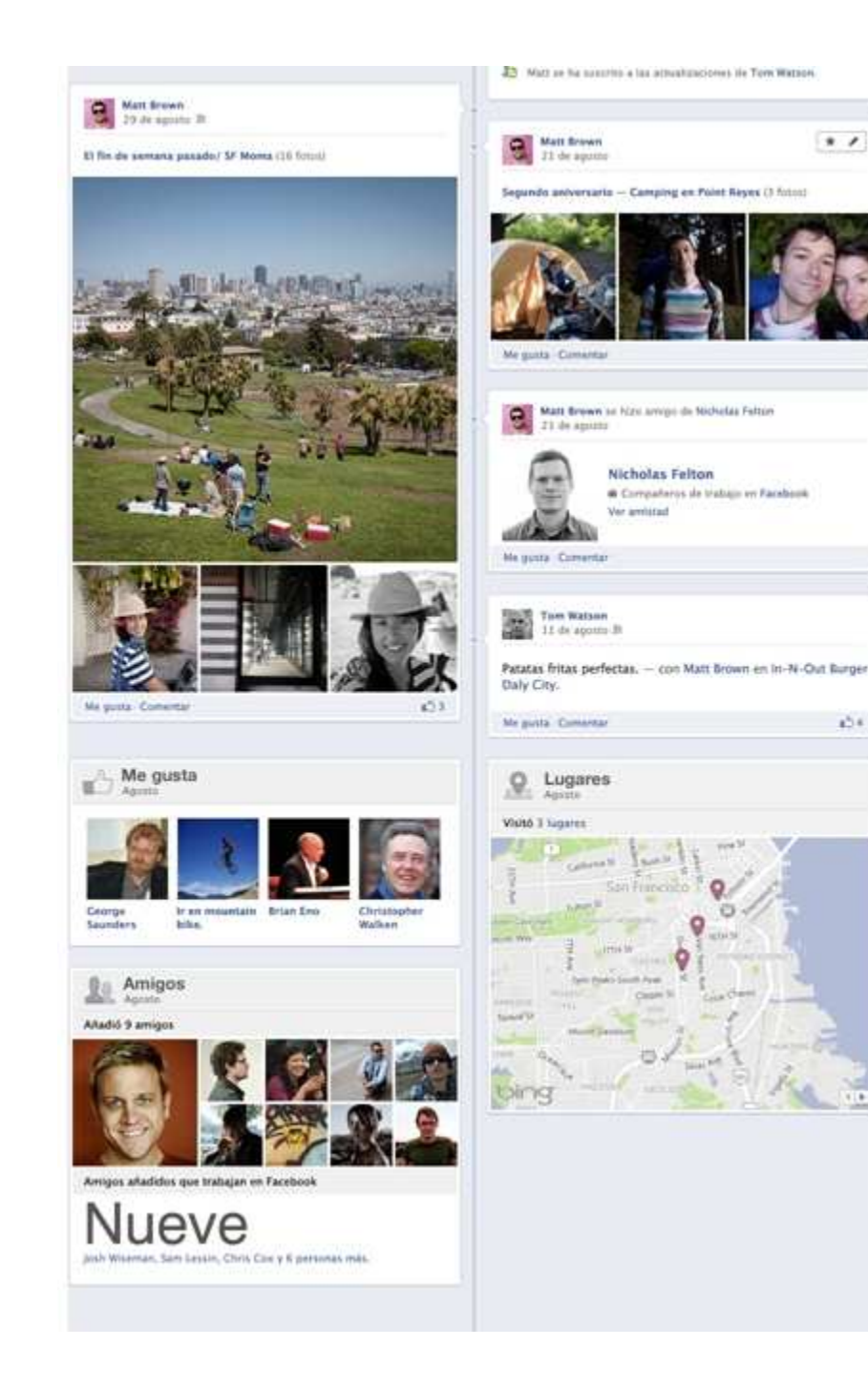

### ¿Qué es la biografía de Facebook?

Tu biografía es una colección de tus fotos, historias y experiencias

Para activarla debemos ir a: www.facebook.com/about/timeline

### La portada

La portada del nuevo Facebook tiene estas medidas: 850px – 315pxTu imagen de portada debe tener como mínimo 720 píxeles de ancho.

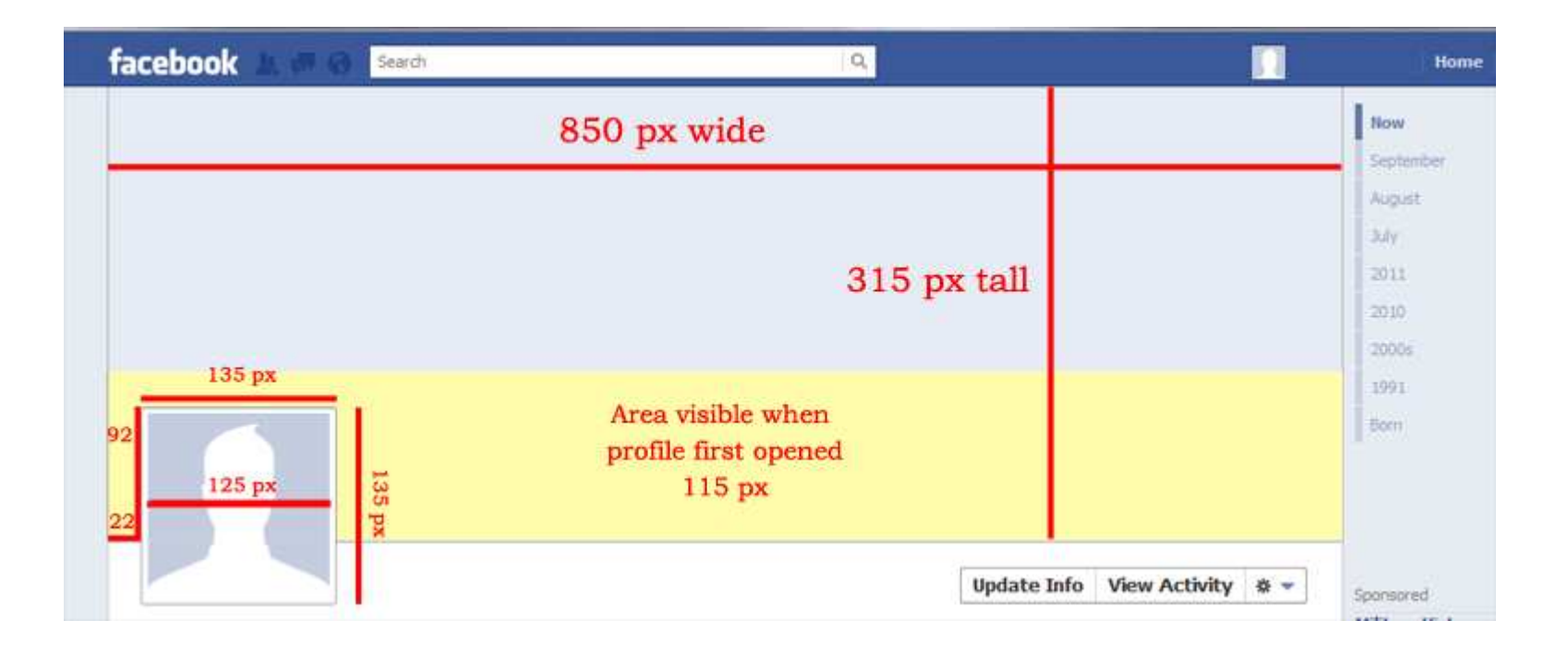

## La portada

#### **Para añadir una imagen de portada a tu biografía:**

- 1. Ve a tu biografía.
- 2. Haz clic en Añadir una portada.

3. Elige si quieres subir una foto nueva o elegir una de tus álbumes de fotos.

4. Cuando hayas elegido una foto, puedes recolocarla haciendo clic en la imagen y arrastrándola hacia arriba o abajo.

5. Haz clic en Guardar.

## Actualiza tu información básica

Clic en el botón Actualizar información debajo de la portada de tu biografía.

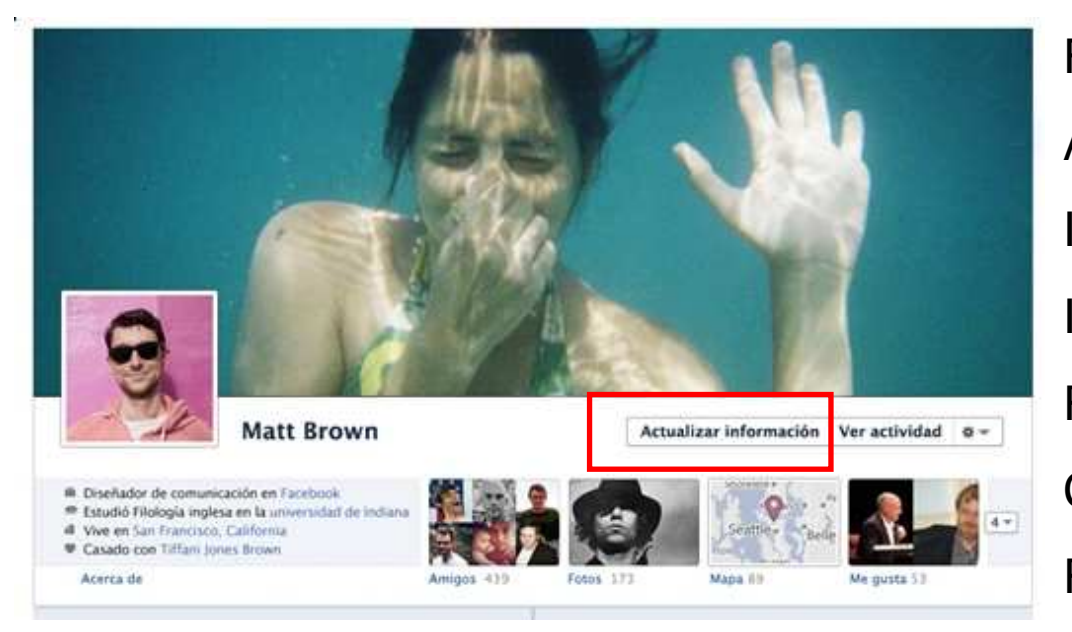

Formación y empleoAcerca de tiInformación básicaInformación de contactoResidenciaCitas favoritasRelaciones y familia

## Publicar en tu biografía

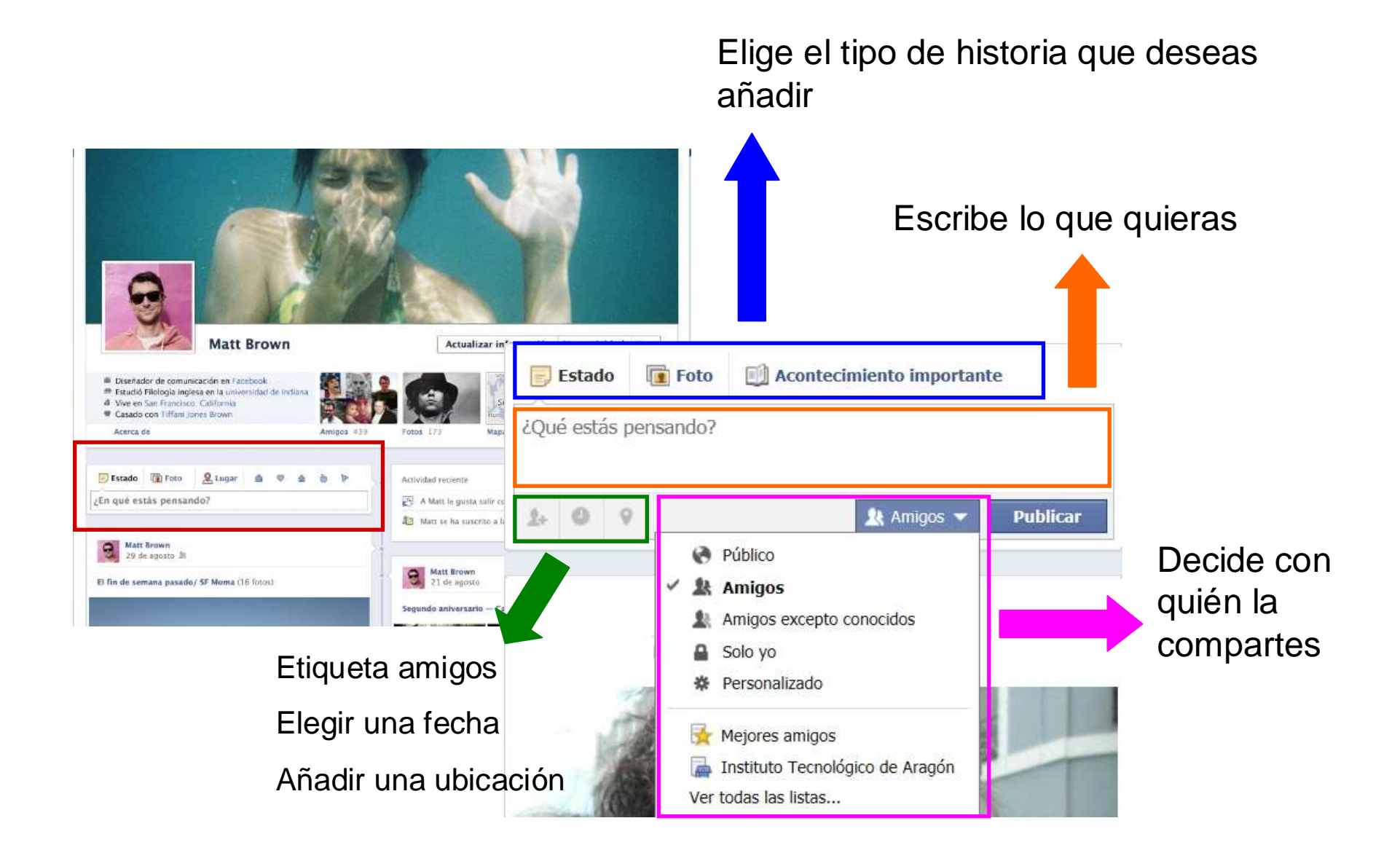

### Destaca una historia

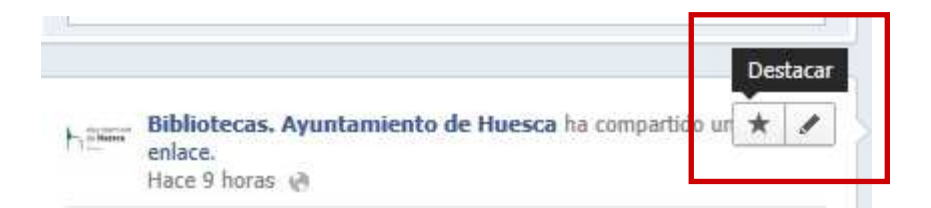

Ya puedes votar tu foto preferida del concurso "Huesca desde tu móvil". Recuerda que está en juego un Netbook para el autor/a cuya foto reciba más número de votos http://www.huesca.es/areas/bibliotecas/actividades/dia-deinternet/concurso-huesca-desde-tu-movil/

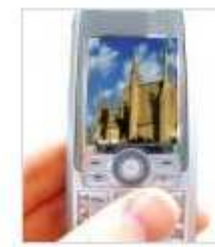

Concurso: 'Huesca desde tu móvil' -Concurso: 'Huesca desde tu móvil' www.huesca.es

Concurso: 'Huesca desde tu móvil'

Me gusta · Comentar · Compartir

Pasa el cursor sobre una historia de tu biografía

Haz clic en "la estrella"

Para dejar de destacar una historia, basta con pulsar otra vez sobre "la estrella"

#### IMPORTANTE:

Las historias marcadas están siempre visibles en tu biografía.

## Editar o eliminar una historia

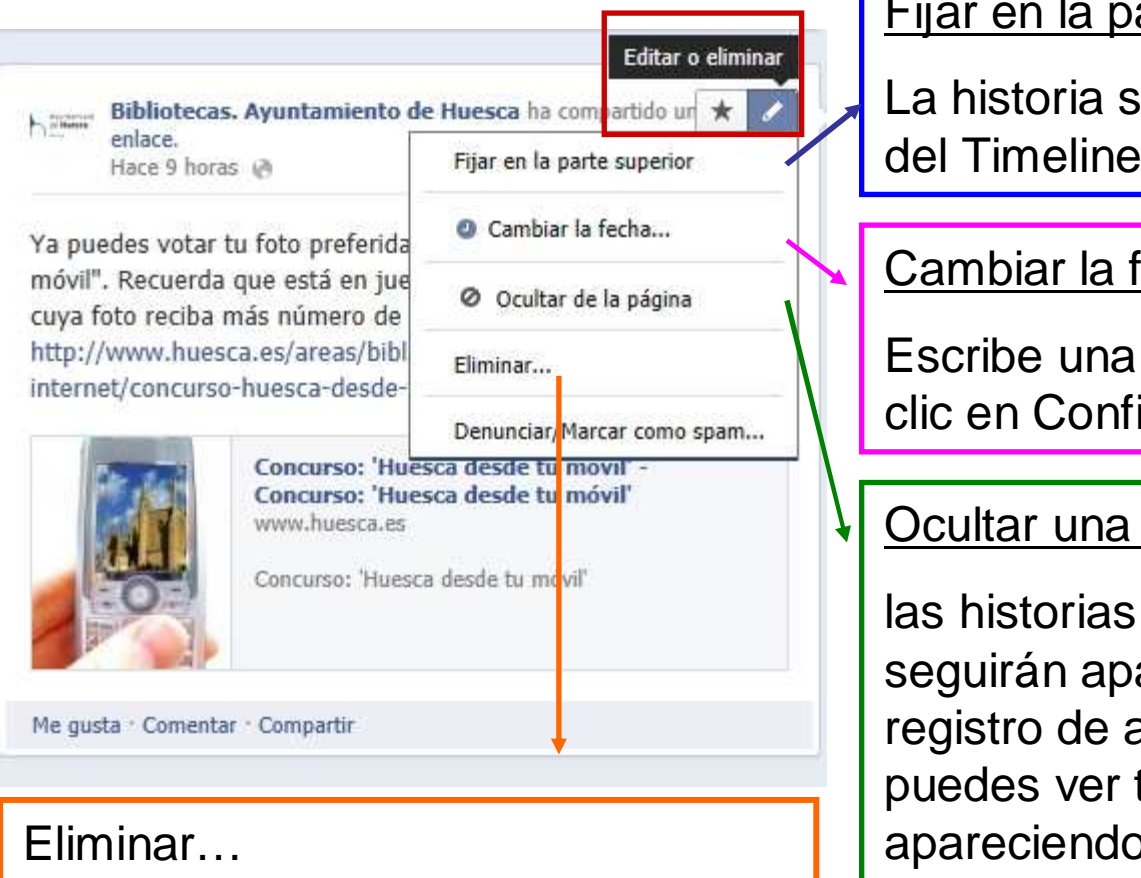

 Eliminar por completo de Facebook una historia que has publicado

Fijar en la parte superior:

e coloca al principio

fecha:

nueva fecha y haz irmar

#### publicación:

que ocultes areciendo en tu actividad, que solo puedes ver tú, y podrán seguir p en la sección de noticias de tus amigos

## El registro de actividad

Lista de todas tus publicaciones y actividades hasta la fecha. Incluye también las historias y fotos en las que se te ha etiquetado

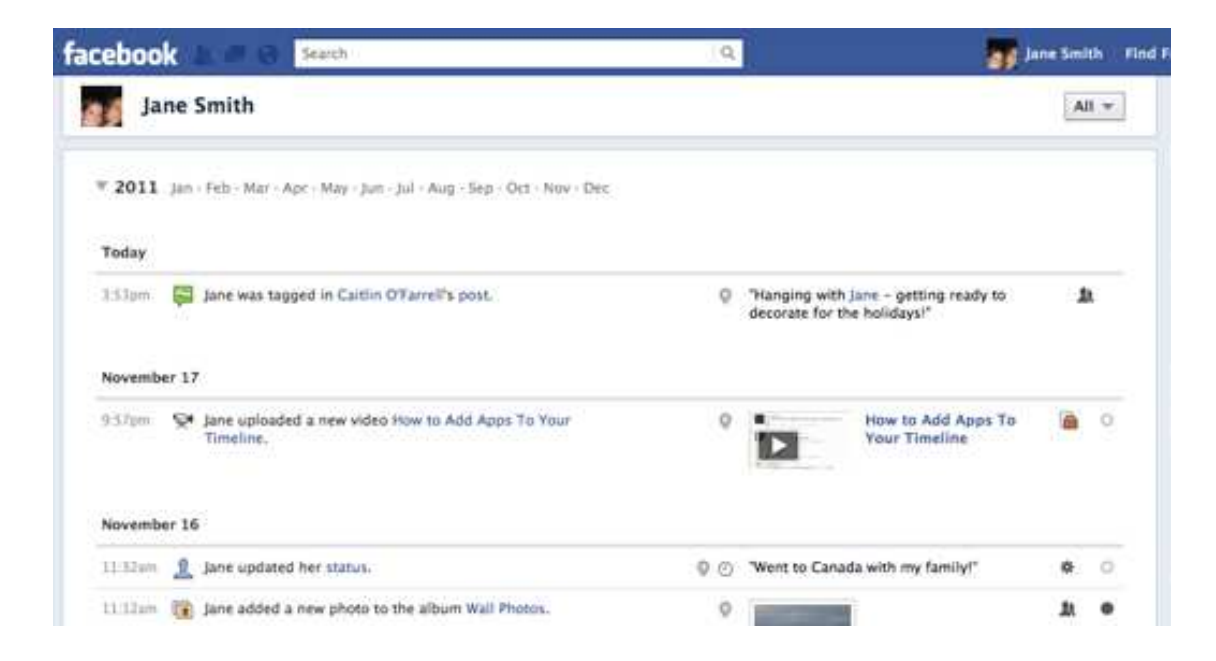

## Tu mapa

 Para ver tu mapa, ve a tu biografía y haz clic en el cuadro Mapa situado bajo la foto de portada.

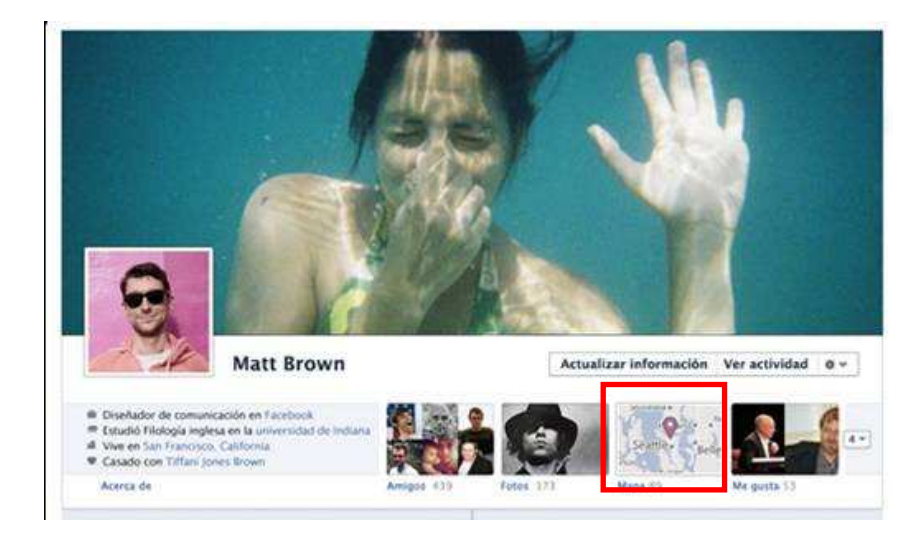

#### **IMPORTANTE:**

Cada vez que añadas tu ubicación a una historia de Facebook, esta historia se añadirá a tu mapa. Esto incluye cuando los amigos te etiquetan en sus historias y fotos

#### Añadir un lugar directamente al mapa.

V ¿Dónde has estado?

#### Añadir fotos al mapa

**9 Añadir fotos al mapa** 

Haz clic en el botón Añadir fotos. Aparecerá una tira de fotos

Selecciona una foto y escribe la ubicación donde se tomó la foto.

Elige el lugar del menú desplegable que aparece.

Haz clic en el botón Finalizar

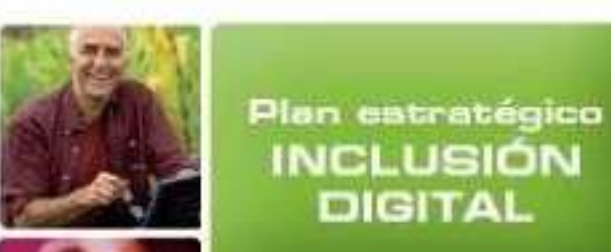

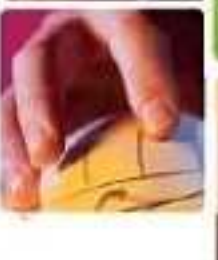

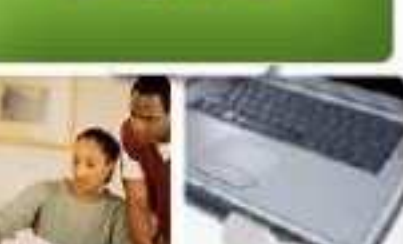

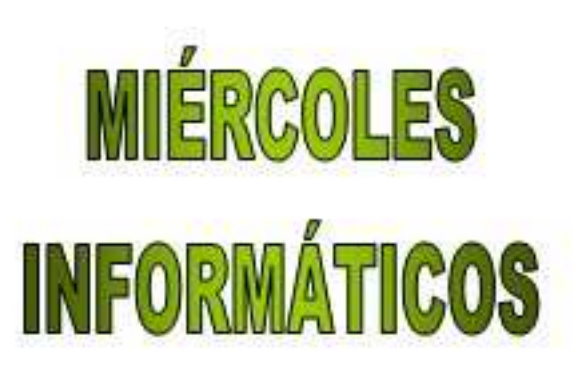

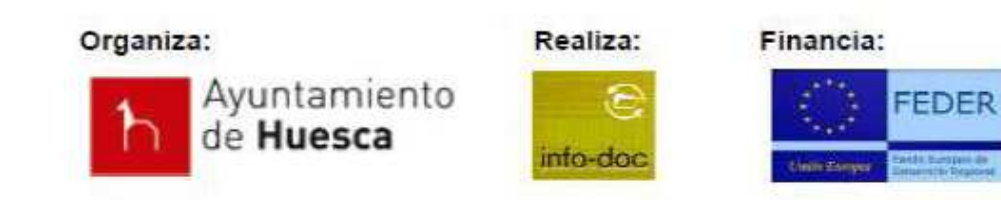